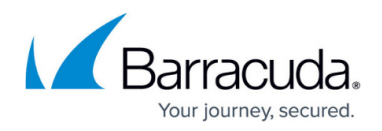

# **How to Configure Mail Security in the Firewall**

<https://campus.barracuda.com/doc/48660869/>

The Barracuda NextGen Firewall X-Series scans SMTP traffic in two steps:

- 1. SSL Inspection decrypts SSL-encrypted SMTP connections. For incoming connections, your mail server's SSL certificates are used.
- 2. The DNS blacklist database is queried via a DNS lookup using the sender's IP address. If the DNS reputation database is not available, the email is not modified. If the domain or IP address is blacklisted, the email's subject line is modified to start with [SPAM] and the following nonconfigurable MIME type headers are set:
	- X-Spam-Prev-Subject: Your email subject without the [SPAM] tag.
	- X-Spam-Flag: YES
	- X-Spam-Status: Yes
	- X-Spam-Level: \*\*\*
- 3. Email attachments are scanned by the virus scanner. If malware is found, the attachment is stripped from the email and replaced by a customizable text informing the user that the malicious attachment has been removed.

## **Before you begin**

Enable and configure SSL Inspection. If needed, adjust the SSL Inspection settings to support MTAs requiring SSLv3. For more information, see [How to Configure SSL Inspection](http://campus.barracuda.com/doc/46202882/).

#### **Step 1. Import the mail server certificates**

Import the SSL certificates of your internal mail server(s). For more information, see [How to Use and](http://campus.barracuda.com/doc/44434291/) [Manage Certificates with the Certificate Manager](http://campus.barracuda.com/doc/44434291/).

## **Step 2. Enable virus protection for mail traffic**

Enable virus scanning and SSL Inspection in the firewall.

- 1. Go to **FIREWALL > Settings**.
- 2. In the **Firewall Policy Settings** section, enable **TCP Stream Reassembly**.
- 3. Make sure that **Application Control** is enabled.
- 4. In the **Virus Protection** section,
	- 1. Set **Enable Virus Protection** to **Yes**.

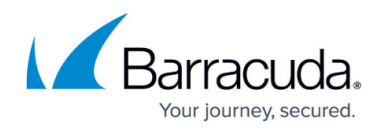

2. Set **Enable for SMTP & SMTPS** to **Yes**.

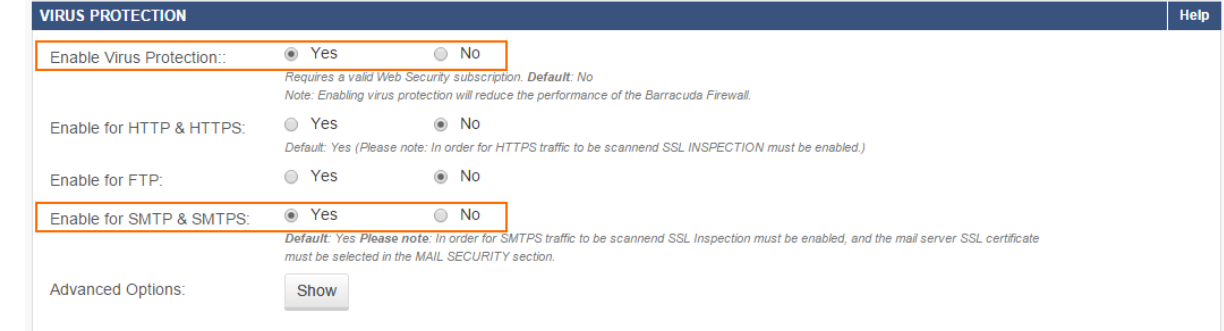

- 5. (optional) Configure advanced virus scanner settings:
	- Changing settings for the virus scanner also affects virus scanning for other services.
		- 1. In the **Advanced Options** section, click **Advanced / Show**.
		- 2. (optional) Change the default behavior **If Virus Scanner is not available**.
			- **Block All** (default) All pages will be blocked.
			- **Allow All** All pages will be allowed.
		- 3. Configure the following settings:
			- **Block Large Files / Large File Limit** To block files that exceed the **Large File Limit**, enable **Block Large Files**.The large file policy is set to a sensible value for your appliance. The maximum value is 1024 MB. If disabled, large files will not be scanned. Instead, they will be delivered directly to the client.
			- **Scanned MIME Types** If applicable, you can add MIME types of files you want the X-Series Firewall to scan to the **Scanned MIME Types** list (see: **Default MIME Types** in [Virus Protection in the Firewall](http://campus.barracuda.com/doc/48660779/)). To add a file type, enter the file path and click **+**. To remove a file type, click **-** next to the file entry in the list. Click **Reset to Defaults** to restore the default list.
		- 4. At the bottom of the page, click **Save**.
- 6. (Optional) Enable **Advanced Threat Detection**. For more information, see [Advanced Threat](http://campus.barracuda.com/doc/49745918/) [Protection \(ATP/ATD\)](http://campus.barracuda.com/doc/49745918/).
- 7. In the **Mail Security** section, enter the public IP address that your mail server domain's MX record resolves to in the **Mail Server SSL Certificates** section, select the mail server SSL certificate from the **Certificate** list, and click **+**.
- 8. Enter the FQDN of the **DNS Blacklist Server**. Default: b.barracudacentral.org

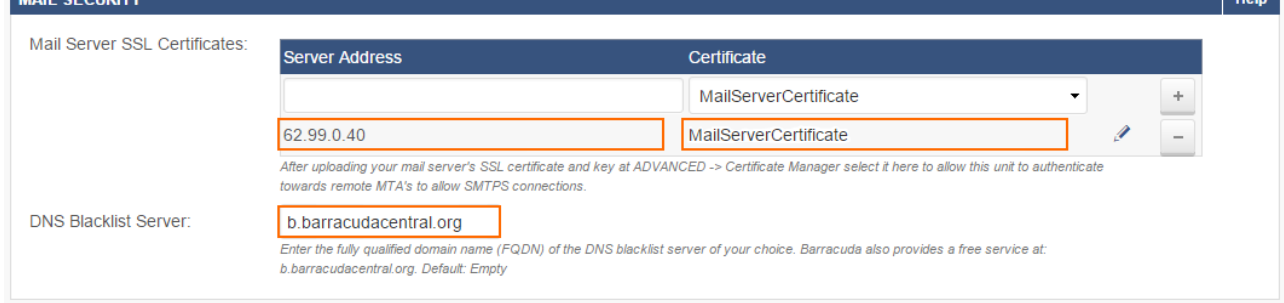

9. Click **Save**.

**Contractor** 

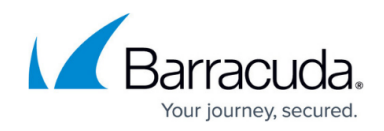

## **Step 3. Create a DNAT access rule for incoming SMTP traffic**

Enable Application Control, SSL Interception, and Virus Protection in the access rule.

- 1. Go to **FIREWALL > Firewall Rules**.
- 2. Create an access rule with the following settings:
	- **Action** Select **DNAT**.
	- **Connection** Select **No SNAT**.
	- **Source**  Select **Internet**, and click **+**.
	- **Network Services**  Select **SMTP**, and click **+**.
	- **Destination**  Enter the public IP address that your mail server domain's MX record resolves to, and click **+**.
	- **Redirect** Enter the IP address(es), or select a network object for your internal mail server(s), and click **+**.
- 3. Enable **Application Control**, **SSL Inspection**, **Virus Protection**, and **Mail Blacklist Checks**. **Add Access Rule 2**

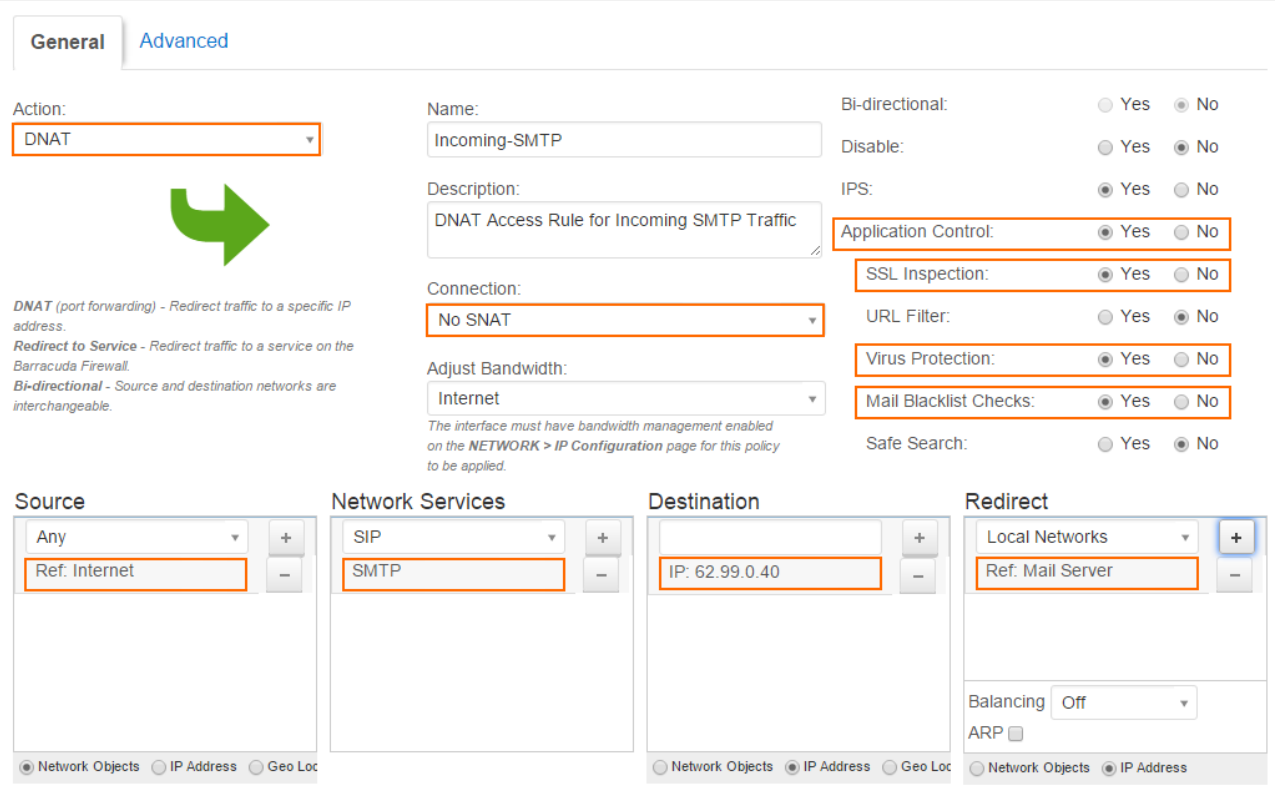

4. Click **Save**.

#### **Step 4. (optional) Create an access rule for outgoing SMTP connections**

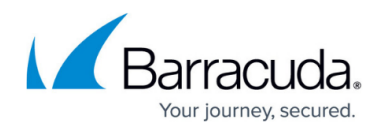

Create an access rule to scan outgoing SMTP traffic from your internal mail server or mail clients for malware.

- 1. Go to **FIREWALL > Firewall Rules**.
- 2. Create an access rule with the following settings:
	- **Action** Select **Allow**.
	- **Connection** If used for an internal mail server, create and select a connection object using the public IP address that your mail server's MX record resolves to as the source IP address. If this rule applies to SMTP clients, select **Dynamic SNAT**.
	- **Source**  Create and select a network object containing your mail server IP addresses, or for SMTP client connections the network containing the SMTP clients, and click **+**.
	- **Network Services**  Select **SMTP** for outgoing mail server traffic, or create a service object for TCP port 587 for outgoing mail client traffic, and click **+**.
	- **Destination**  Select **Internet**, and click **+**.
- 3. Enable **Application Control**, **SSL Inspection**, and **Virus Protection**.

**Add Access Rule** 2

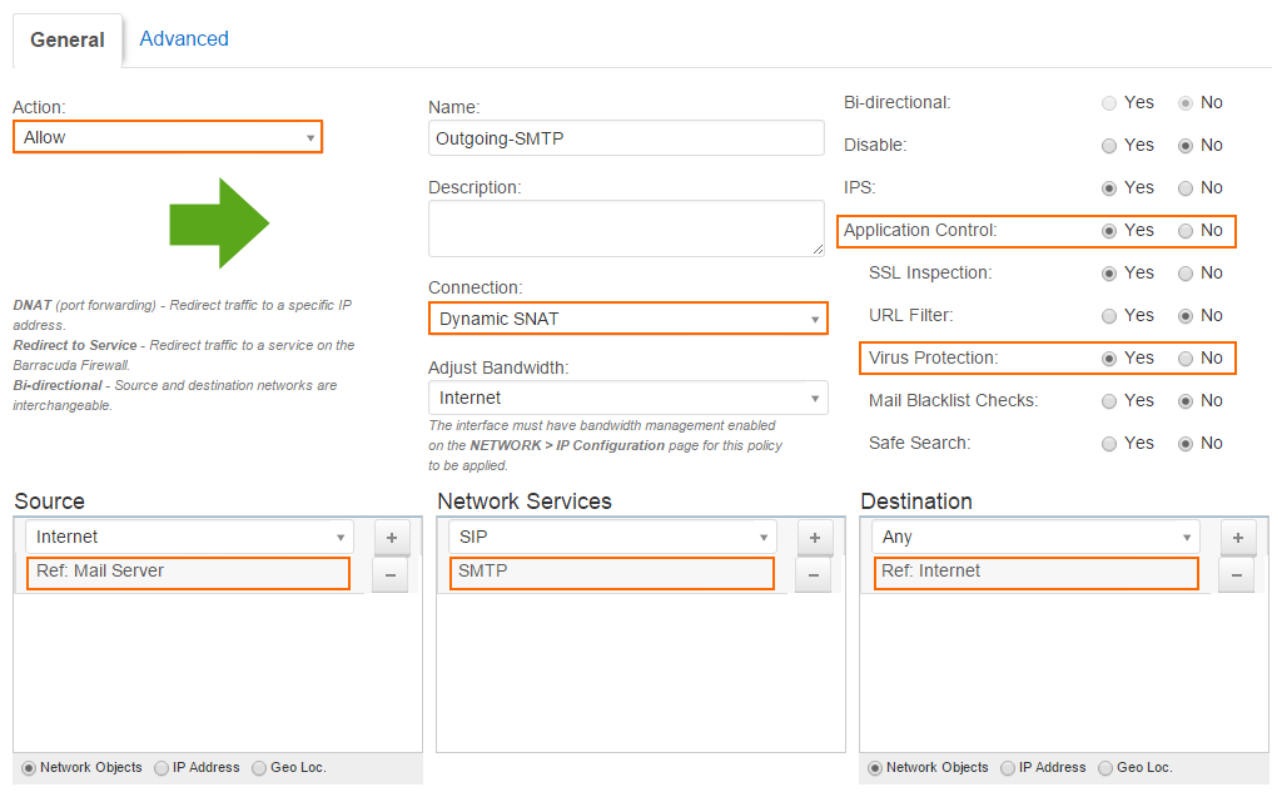

4. Click **Save**.

#### **Monitoring and testing**

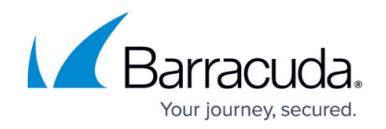

You can test the virus scanner setup by sending EICAR test files from [http://www.eicar.com](http://www.eicar.org/85-0-Download.html) via email to a mail server located behind the firewall.

To monitor detected viruses and malware, go to the **BASIC > Recent Threats** page.

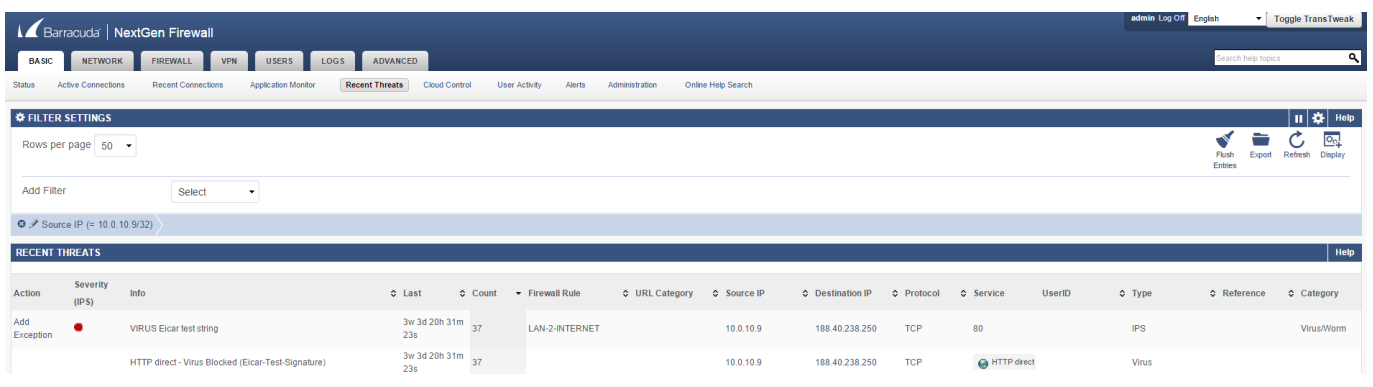

### **Next steps**

Customize the text used to replace removed email attachments. For more information, see [Custom Block Pages](http://campus.barracuda.com/doc/45024932/).

## Barracuda NextGen Firewall X

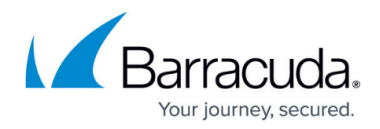

#### **Figures**

- 1. virus protection smtp 68 00.png
- 2. virus protection smtp 68 01.png
- 3. virus\_protection\_smtp\_68\_02.png
- 4. virus\_protection\_smtp\_68\_03.png
- 5. virus\_protection\_68\_05.png

© Barracuda Networks Inc., 2024 The information contained within this document is confidential and proprietary to Barracuda Networks Inc. No portion of this document may be copied, distributed, publicized or used for other than internal documentary purposes without the written consent of an official representative of Barracuda Networks Inc. All specifications are subject to change without notice. Barracuda Networks Inc. assumes no responsibility for any inaccuracies in this document. Barracuda Networks Inc. reserves the right to change, modify, transfer, or otherwise revise this publication without notice.